# **Chapter 9: Custom Graphics – Creating Your Own Shapes.**

This chapter we will show you how to draw colorful words and special shapes on your graphics window. Several topics will be covered, including: fancy text; drawing polygons on the graphics output area; and stamps, where we can position, re-size, and rotate polygons. You also will be introduced to angles and how to measure them in radians.

## **Fancy Text for Graphics Output:**

You have been introduced to the *print* statement (Chapter 1) and can output strings and numbers to the text output area. The text and font statements allow you to place numbers and text on the graphics output area in a variety of styles.

```
1 # graphichello.kbs
2 # drawing text
3
4 clg
5 color red
6 font "Tahoma",33,100
7 text 100,100,"Hello."
8 font "Impact",33,50
9 text 100,150,"Hello."
10 font "Courier New",33,50
11 text 100,250,"Hello."
```
<span id="page-0-0"></span>Program 48: Hello on the Graphics Output Area

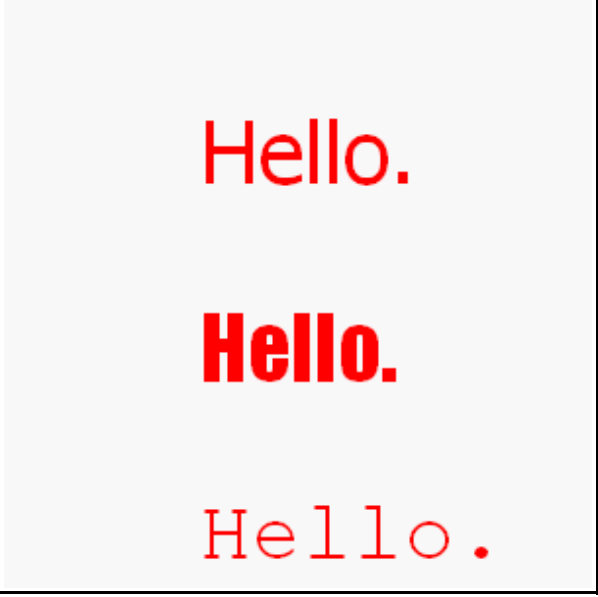

Sample Output [48](#page-0-0): [Hello on the Graphics Output Area](#page-0-0)

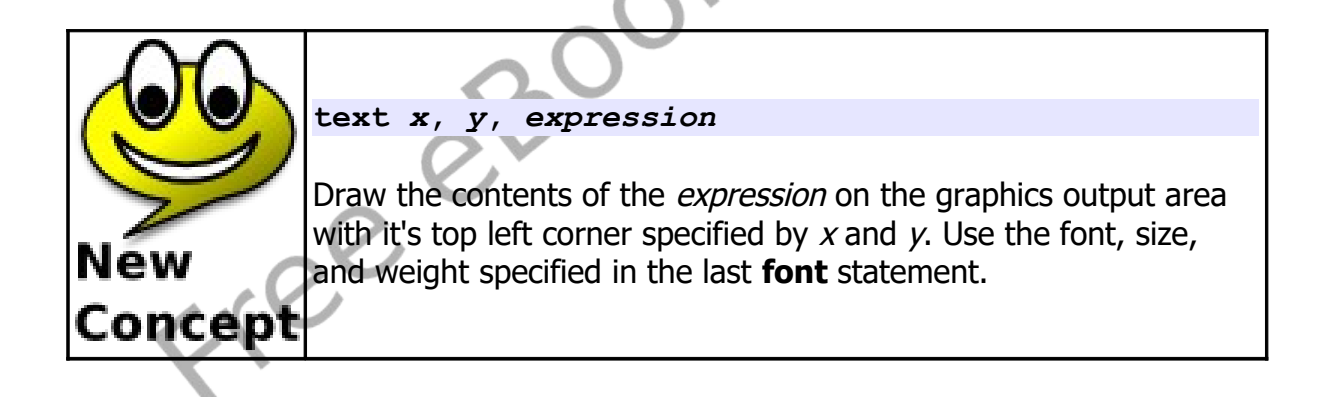

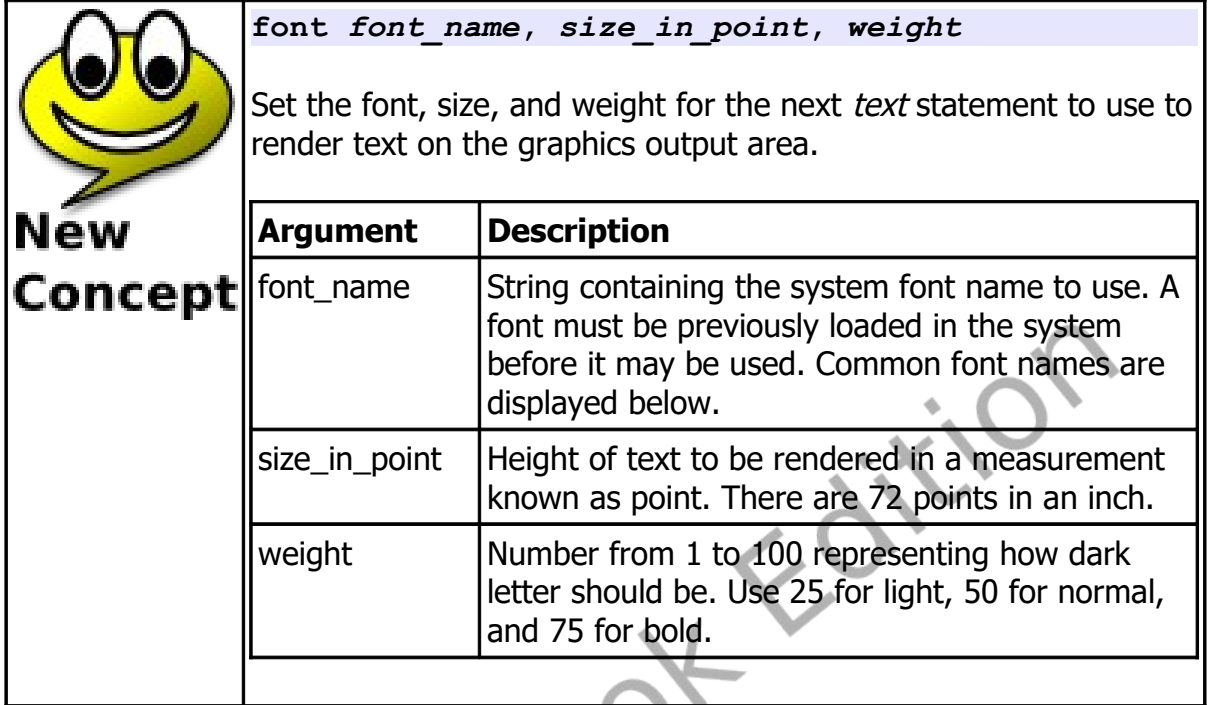

| <b>Microsoft Sans Serif Impact</b> |                          |
|------------------------------------|--------------------------|
| Verdana                            | <b>Times New Roman</b>   |
| Courier New                        | Arial Black              |
| Tahoma                             | Georgia                  |
| Arial                              | <b>Palatino Linotype</b> |
| <b>Trebuchet MS</b>                | <b>Century Gothic</b>    |
| Comic Sans MS                      | Monotype Corsiva         |
| Lucida Console                     | Freech Script 91. F      |

Illustration 17: Common Windows Fonts

## **Resizing the Graphics Output Area:**

By default the graphics output area is 300x300 pixels. While this is sufficient for many programs, it may be too large or too small for others. The **graphsize** statement will re-size the graphics output area to what ever custom size you require. Your program may also use the **graphwidth** and **graphheight** functions to see what the current graphics size is set to.

```
1 # resizegraphics.kbs
     2 # resize the graphics output area
3
     4 graphsize 500,500
     5 xcenter = graphwidth/2
     6 ycenter = graphheight/2
5<br>6<br>7<br>8
8 color black
     9 line xcenter, ycenter - 10, xcenter, ycenter + 10
10 line xcenter - 10, ycenter, xcenter + 10, ycenter 
11
12 font "Tahoma",12,50
13 text xcenter + 10, ycenter + 10, "Center at (" + 
     xcenter + "," + ycenter + ")"
```
<span id="page-3-0"></span>Program 49: Re-size Graphics

**STARTING** 

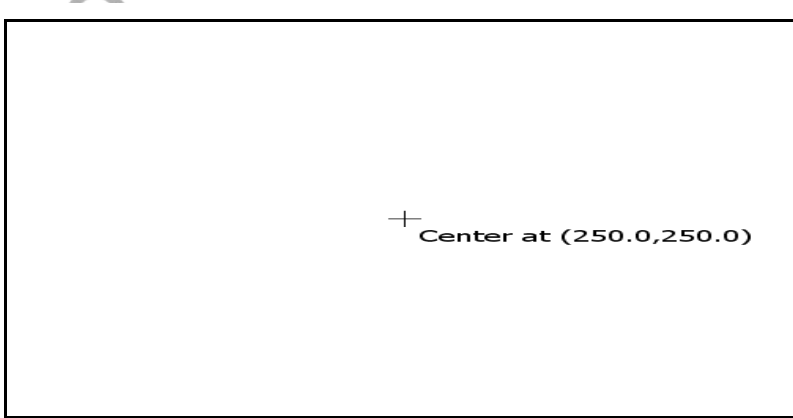

Sample Output [49](#page-3-0): [Re-size Graphics](#page-3-0)

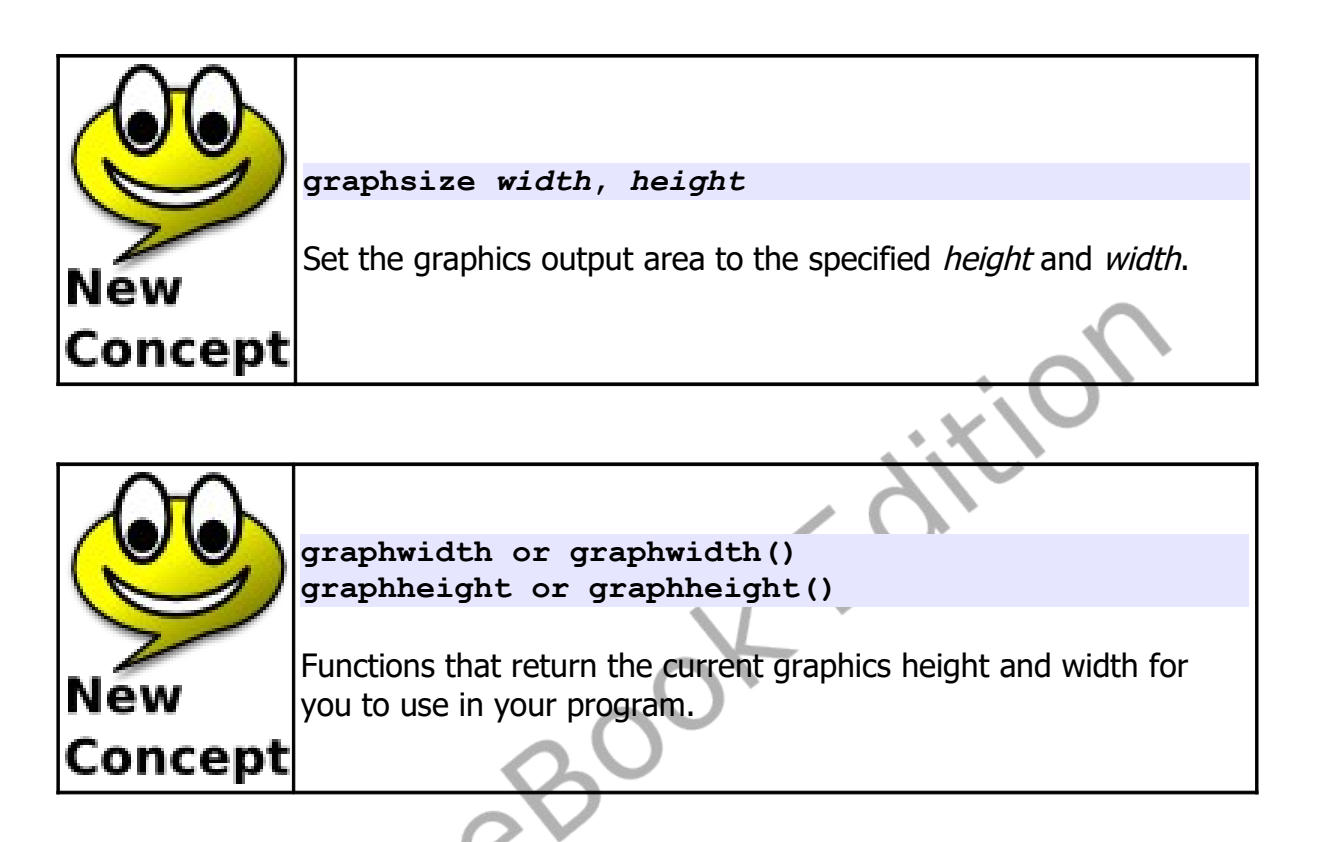

# **Creating a Custom Polygon:**

In previous chapters we learned how to draw rectangles and circles. Often we want to draw other shapes. The poly statement will allow us to draw a custom polygon anywhere on the screen.

Let's draw a big red arrow in the middle of the graphics output area. First, draw it on a piece of paper so we can visualize the coordinates of the vertices of the arrow shape.

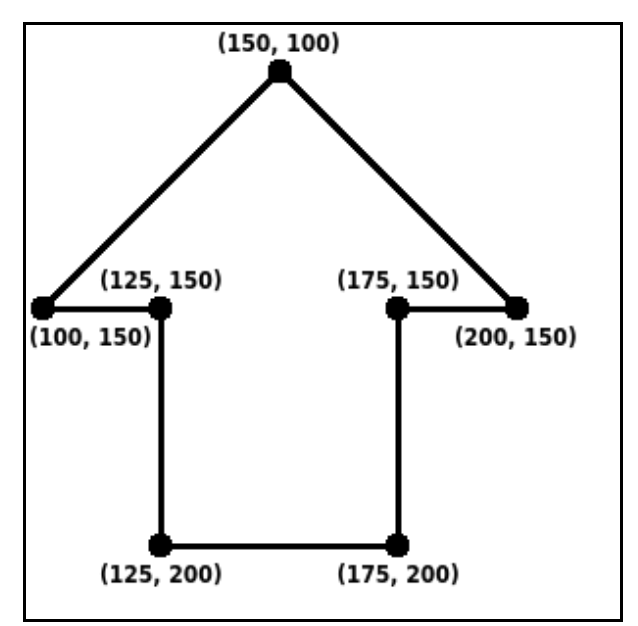

```
Illustration 18: Big Red Arrow
```
Now start at the top of the arrow going clockwise and write down the x and y values.

```
1 # bigredarrow.kbs
2 clg
     3 color red
4 poly { 150, 100, 200, 150, 175, 150, 175, 200, 125, 
     200, 125, 150, 100, 150 }
```
<span id="page-5-0"></span>Program 50: Big Red Arrow

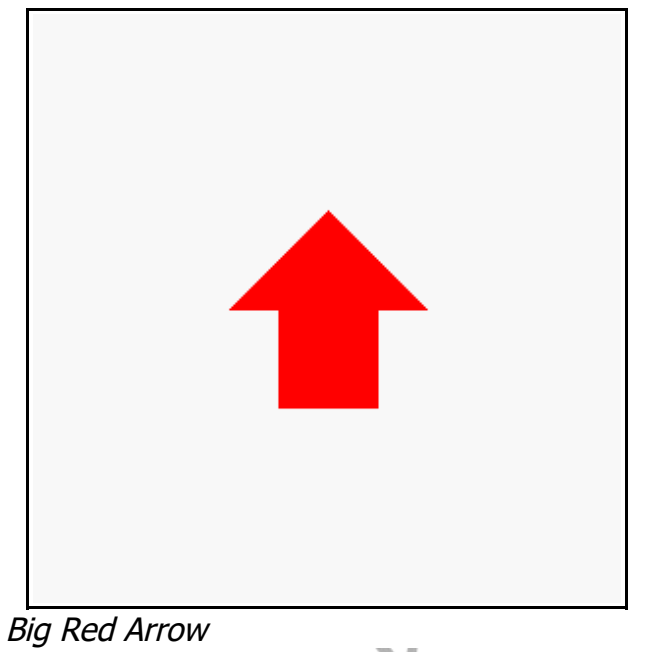

Sample Output [50](#page-5-0): [Big Red Arrow](#page-5-0)

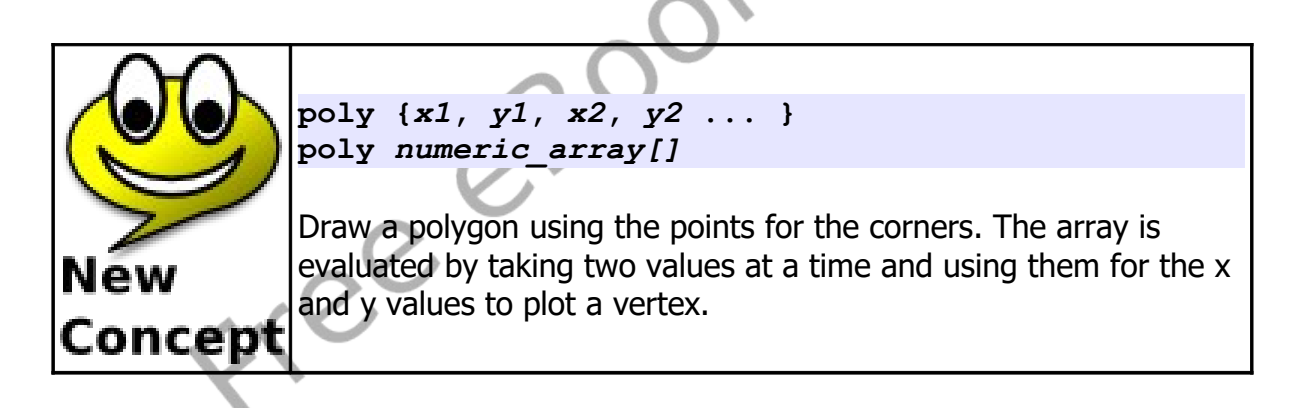

## **Stamping a Polygon:**

The **poly** statement allowed us to place a polygon at a specific location on the screen but it would be difficult to move it around or adjust it. These problems are solved with the **stamp** statement. The **stamp** statement takes a location on the screen, optional scaling (re-sizing), optional rotation, and a polygon definition to allow us to place a polygon anywhere we want it in the

screen.

Let's draw an equilateral triangle (all sides are the same length) on a piece of paper. Put the point (0,0) at the top and make each leg 10 units long (se[e](#page-7-0) [Illustration 19\)](#page-7-0).

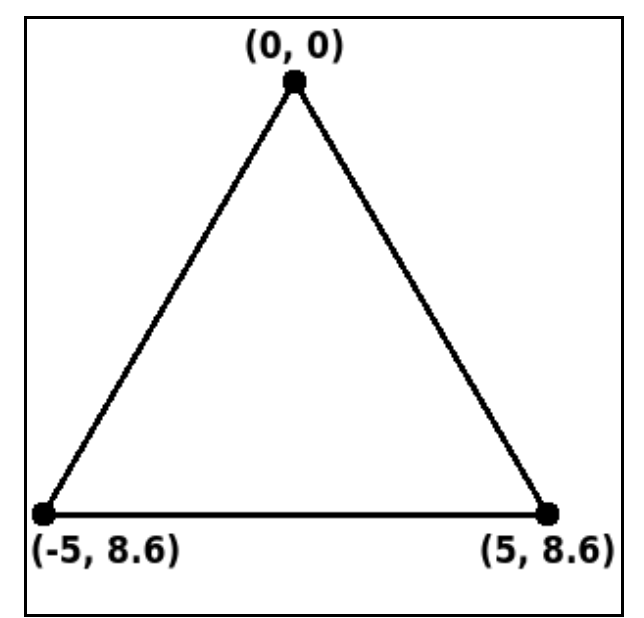

<span id="page-7-0"></span>Illustration 19: Equilateral Triangle

Now we will create a program, using the simplest form of the **stamp** statement, to fill the screen with triangles. [Program 51](#page-8-0) Will do just that. It uses the triangle stamp inside two nested loops to fill the screen.

```
1 # stamptriangle.kbs - use a stamp to draw many 
     triangles
2
3 clg
4 color black
```
Chapter 9: Custom Graphics – Creating Your Own Shapes. Page 114

```
5 for x = 25 to 200 step 25
6 for y = 25 to 200 step 25
          7 stamp x, y, {0, 0, 5, 8.6, -5, 8.6}
8 next y
9 next x
```
<span id="page-8-0"></span>Program 51: Fill Screen with Triangles

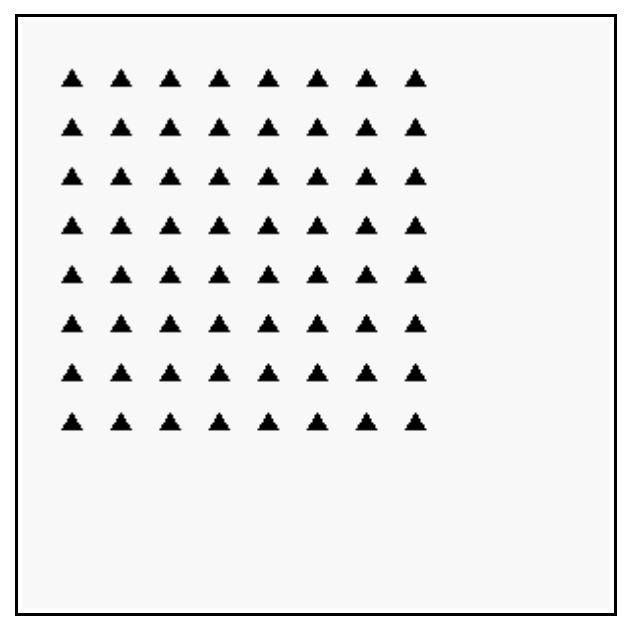

Sample Output [51](#page-8-0): [Fill Screen with Triangles](#page-8-0)

© 2019 James M. Reneau (CC BY-NC-SA 3.0 US)

Chapter 9: Custom Graphics – Creating Your Own Shapes. Page 115

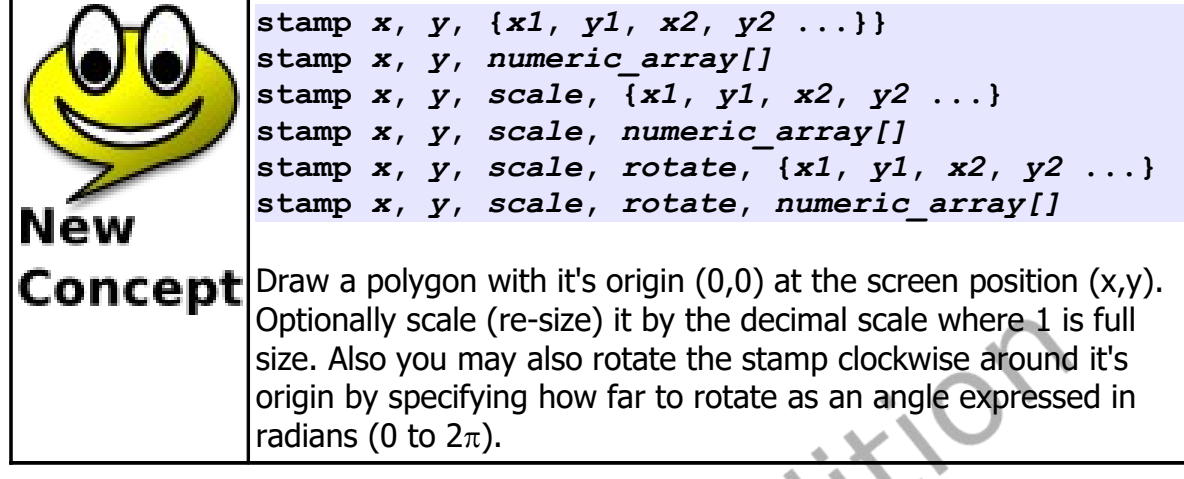

Radians 0 to  $2\pi$ 

New

Free

Angles in BASIC-256 are expressed in a unit of measure known as a radian. Radians range from 0 to  $2\pi$ . A right angle is  $\pi/2$  radians and an about face is  $\pi$  radians. You can convert degrees to radians with the formula  $r = d/180 * \pi$ . Concept

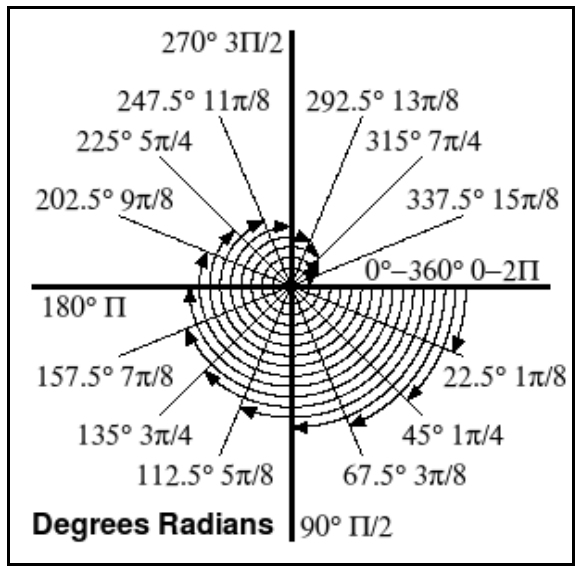

Illustration 20: Degrees and Radians

Let's look at another example of the stamp program. [Program 52](#page-10-0) used the same isosceles triangle as the last program but places 100 of them at random locations, randomly scaled, and randomly rotated on the screen.

```
1 # stamptriangle2.kbs - stamp randomly sized and 
     rotated triangles
2
3 clg
4 color black
5 for t = 1 to 100
6 x = rand * graphwidth
\begin{array}{lll} 7 & \text{y = rand * graphheight} \\ 8 & \text{s = rand * 7} \end{array}8 s = rand * 7 # scale up to 7 times larger
9 r = rand * 2 * pi # rotate up to 2pi (360 
     degrees)
10 stamp x, y, s, r, {0, 0, 5, 8.6, -5, 8.6}
11 next t
```
<span id="page-10-0"></span>Program 52: One Hundred Random Triangles

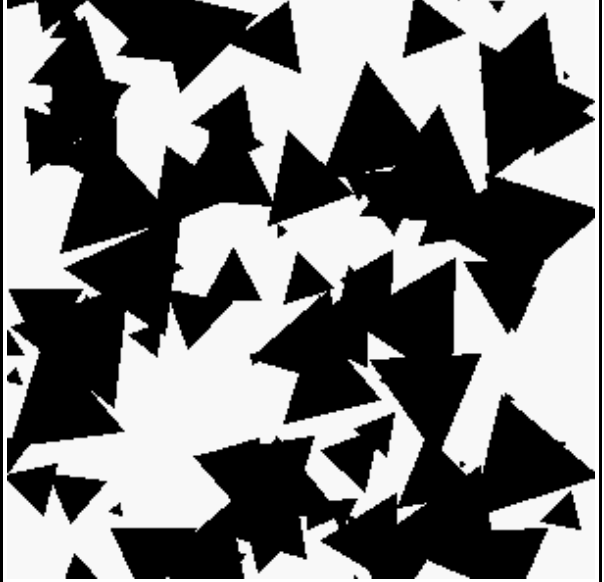

Sample Output [52](#page-10-0): [One Hundred Random Triangles](#page-10-0)

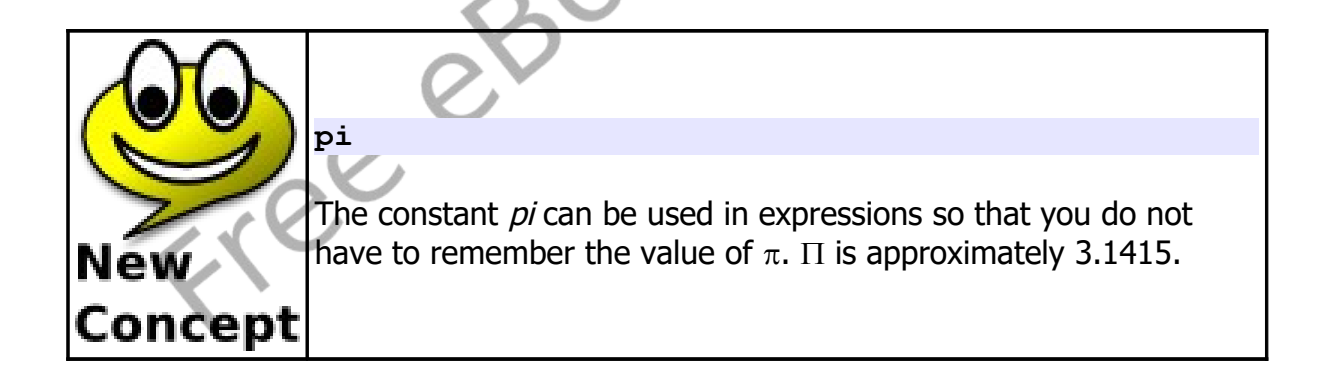

# **Sixteen Million Different Colors**

BASIC-256 will allow you to define up to 16,777,216 unique colors when you draw. The RGB color model adds red (R), green (G), and blue (B) light together to form new colors. If all of the three colors are set to zero the color Black will be created, if All three colors are set to the maximum value of 255 then the color will be white.

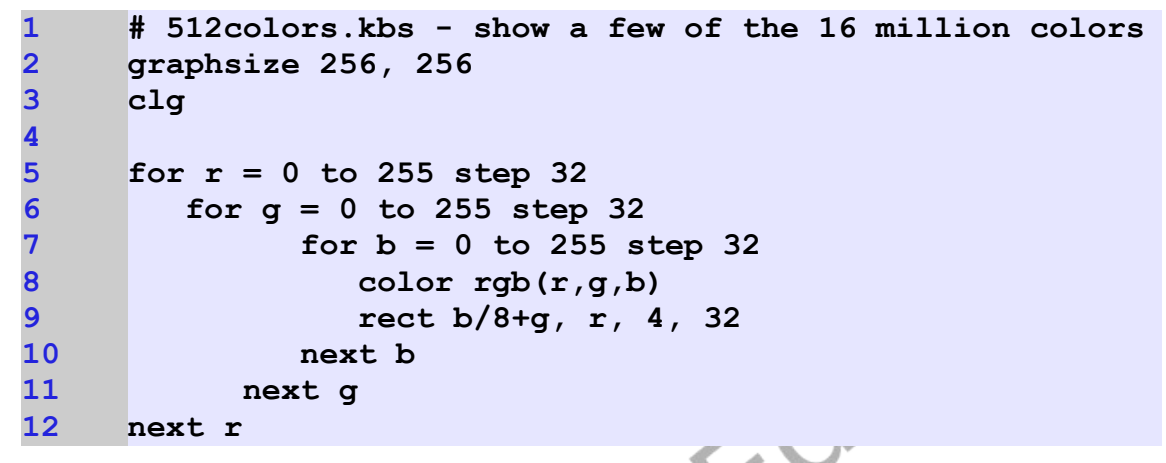

Program 53: 512 colors of the 16 million

<span id="page-12-0"></span>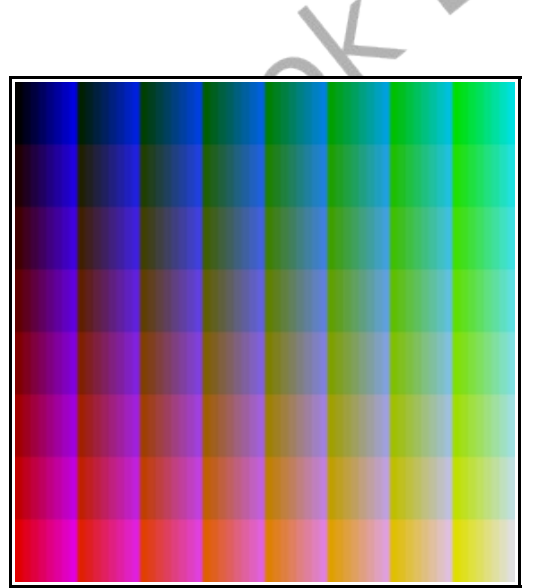

Sample Output [53](#page-12-0): [512 colors of the 16 million](#page-12-0)

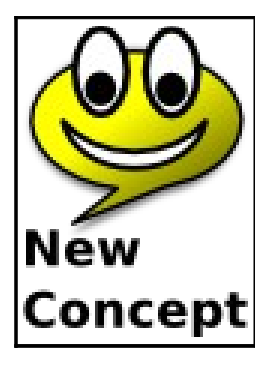

**rgb(***red***,** *green***,** *blue***) rgb(***red***,** *green***,** *blue, alpha***)**

The **rgb** function returns a single number that represents a color expressed by the three or four values. The *red, blue,* and *green* values represent how much of those colors to include (255-on to 0-off). The optional alpha value represents how **Concept** transparent the color is (255-solid to 0-totally transparent).

<span id="page-13-0"></span>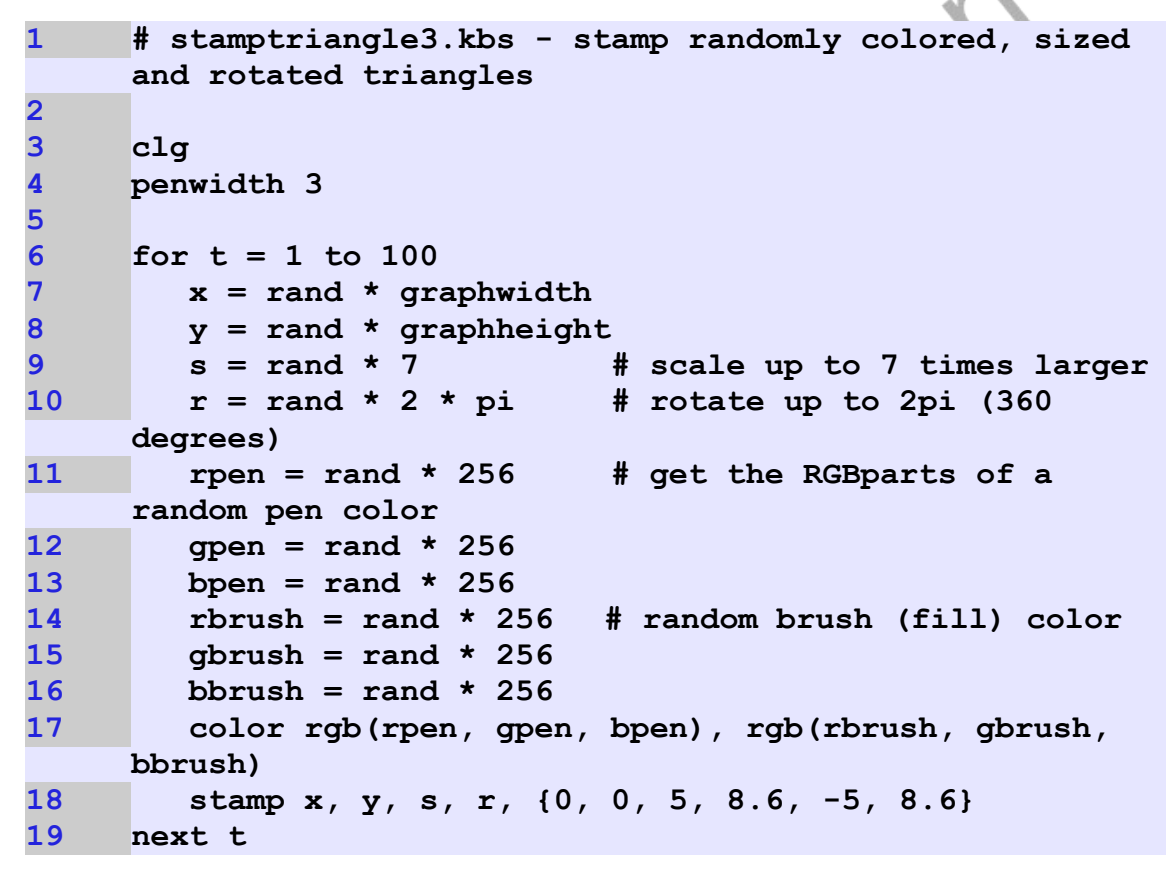

Program 54: 100 Random Triangles with Random Colors

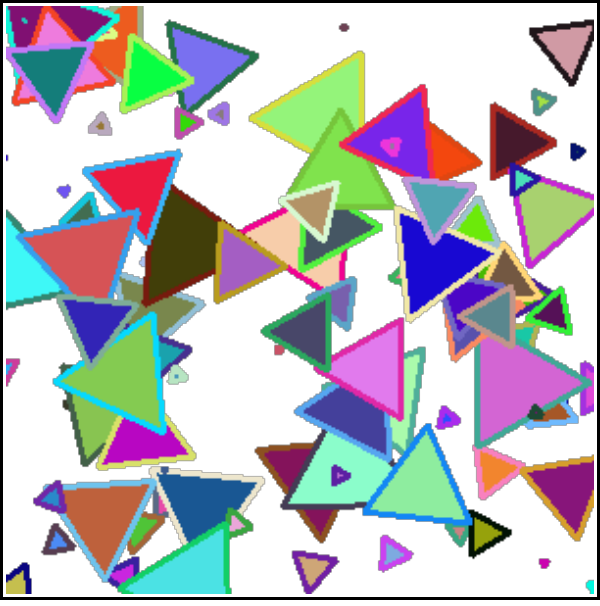

Sample Output [54](#page-13-0): [100 Random Triangles with Random Colors](#page-13-0)

In addition to setting the exact color we want we can also define a color to be transparent. The RGB function has a fourth optional argument to set the alpha (transparency) property of a color. Zero is totally see through, and invisible, while 255 is totally opaque.

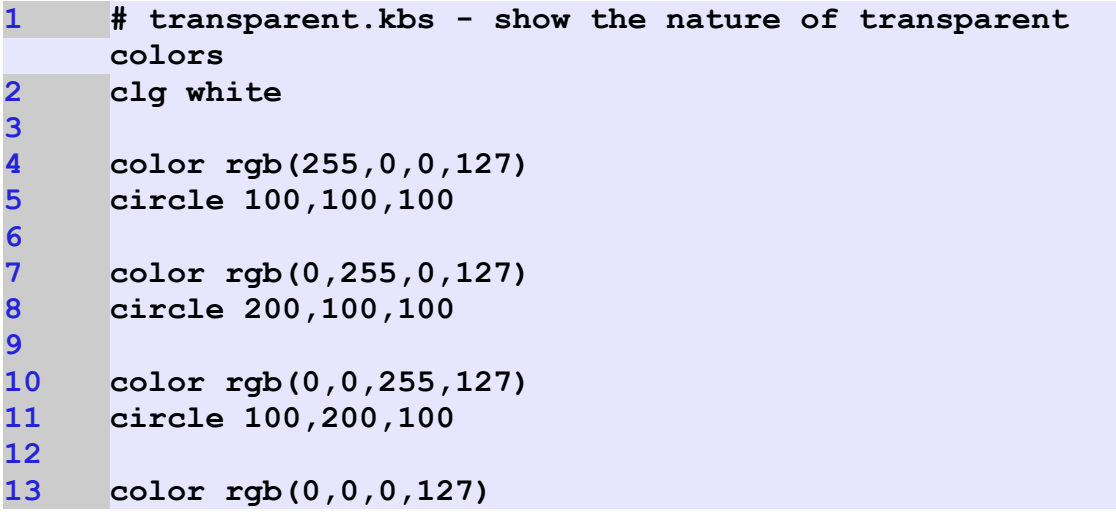

<span id="page-15-0"></span>**14 circle 200,200,100**

Program 55: Transparent Circles

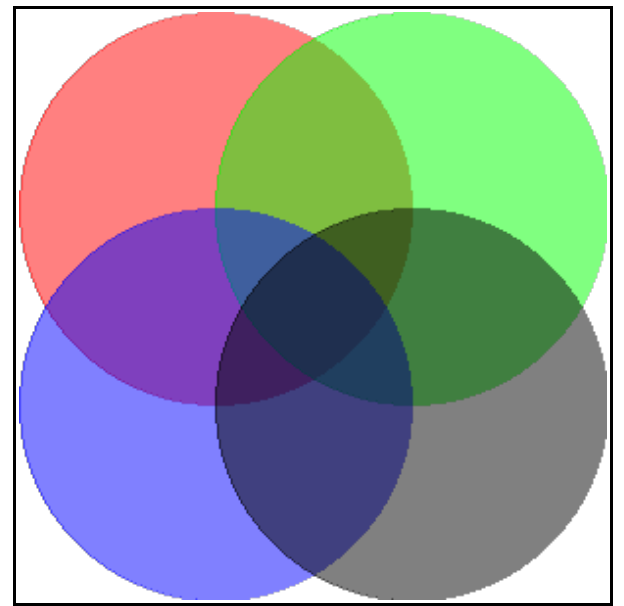

Sample Output [55](#page-15-0): [Transparent Circles](#page-15-0)

```
1 # stamptriangle4.kbs - stamp randomly colored, sized 
      and rotated triangles
2
      3 clg
      4 penwidth 3
4<br>5<br>6<br>7<br>8
      6 for t = 1 to 100
          x = \text{rand} * \text{graphwidth}\begin{array}{lll} 8 & y = \text{rand} * \text{graphheight} \\ 9 & s = \text{rand} * 7 & \text{if} \end{array}9 s = rand * 7 # scale up to 7 times larger
10 r = rand * 2 * pi # rotate up to 2pi (360 
      degrees)
11 rpen = rand * 256 # get the RGBparts of a 
      random pen color
12 gpen = rand * 256
13 bpen = rand * 256
```
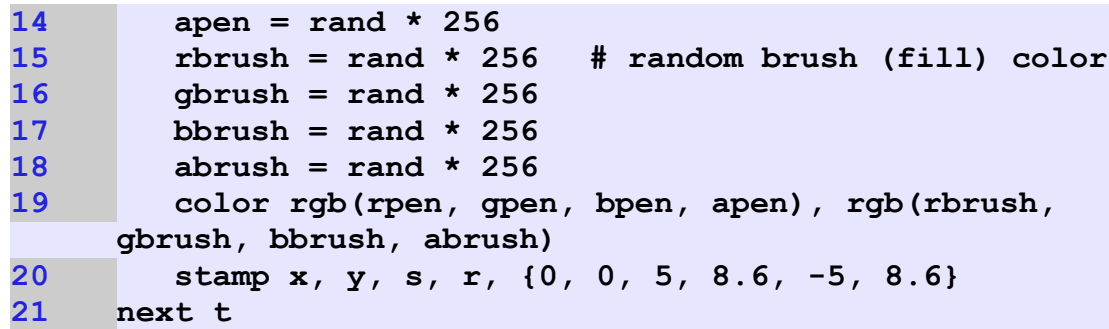

<span id="page-16-0"></span>Program 56: 100 Random Triangles with Random Transparent Colors

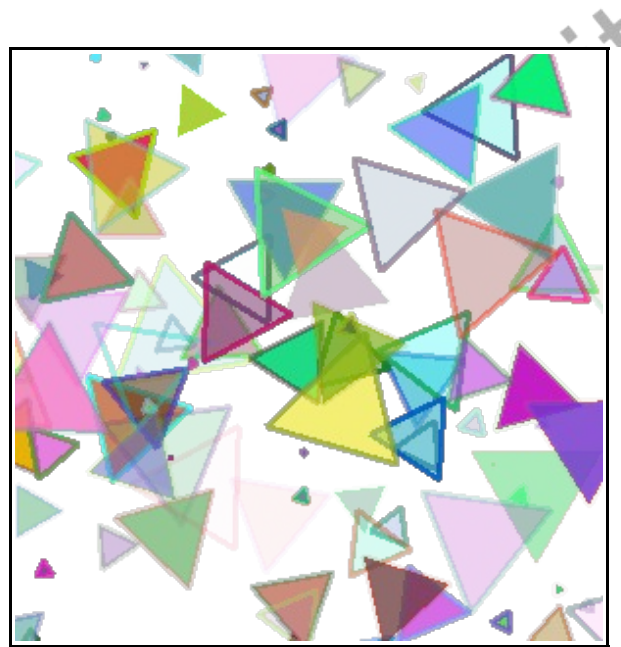

Sample Output [56](#page-16-0): [100 Random Triangles with Random Transparent Colors](#page-16-0)

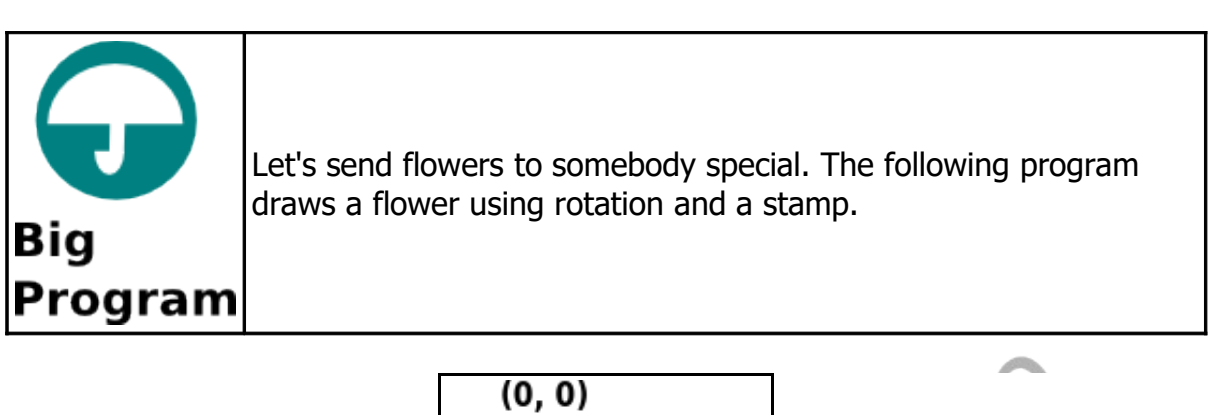

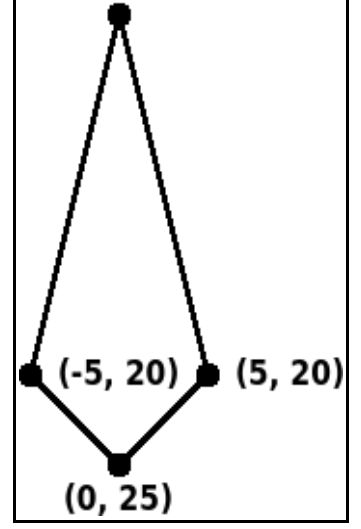

Illustration 21: Big Program - A Flower For You - Flower Petal Stamp

```
1 # aflowerforyou.kbs - use stamps to draw a flower
2
     3 clg
4
5 color green
     6 rect 148,150,4,150
7
8 color rgb(255,128,128)
     for r = 0 to 2 \times pi step pi/4
```
© 2019 James M. Reneau (CC BY-NC-SA 3.0 US)

Chapter 9: Custom Graphics – Creating Your Own Shapes. Page 124

```
10 stamp graphwidth/2, graphheight/2, 2, r, {0, 0, 5,
     20, 0, 25, -5, 20}
11 next r
12
13 color rgb(128,128,255)
14 for r = 0 to 2*pi step pi/5
15 stamp graphwidth/2, graphheight/2, 1, r, {0, 0, 5,
     20, 0, 25, -5, 20}
16 next r
17
18 message = "A flower for you."
19
20 color darkyellow
21 font "Tahoma", 14, 50
22 text 10, 10, message
23 say message
```
<span id="page-18-0"></span>Program 57: Big Program - A Flower For You

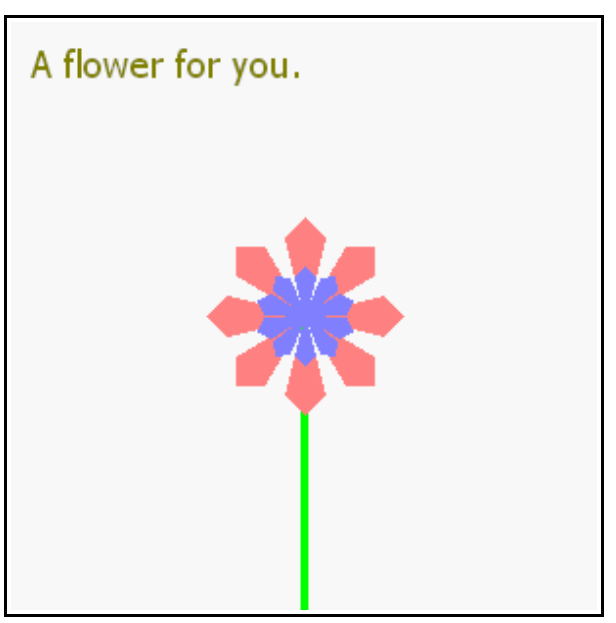

Sample Output [57](#page-18-0): [Big Program - A Flower For You](#page-18-0)

#### **Exercises:**

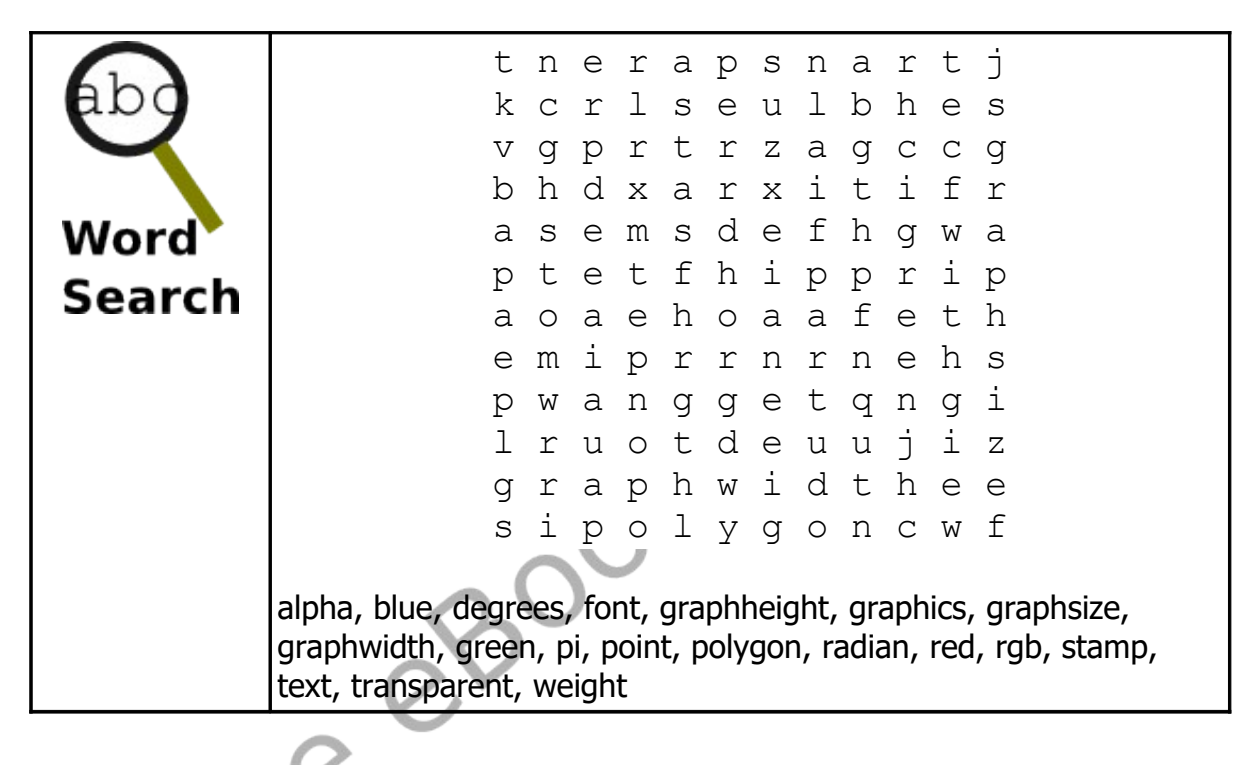

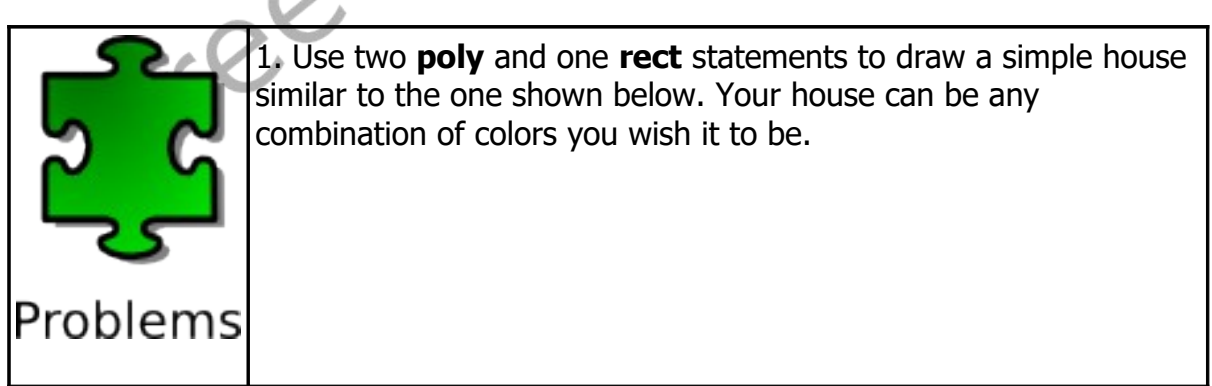

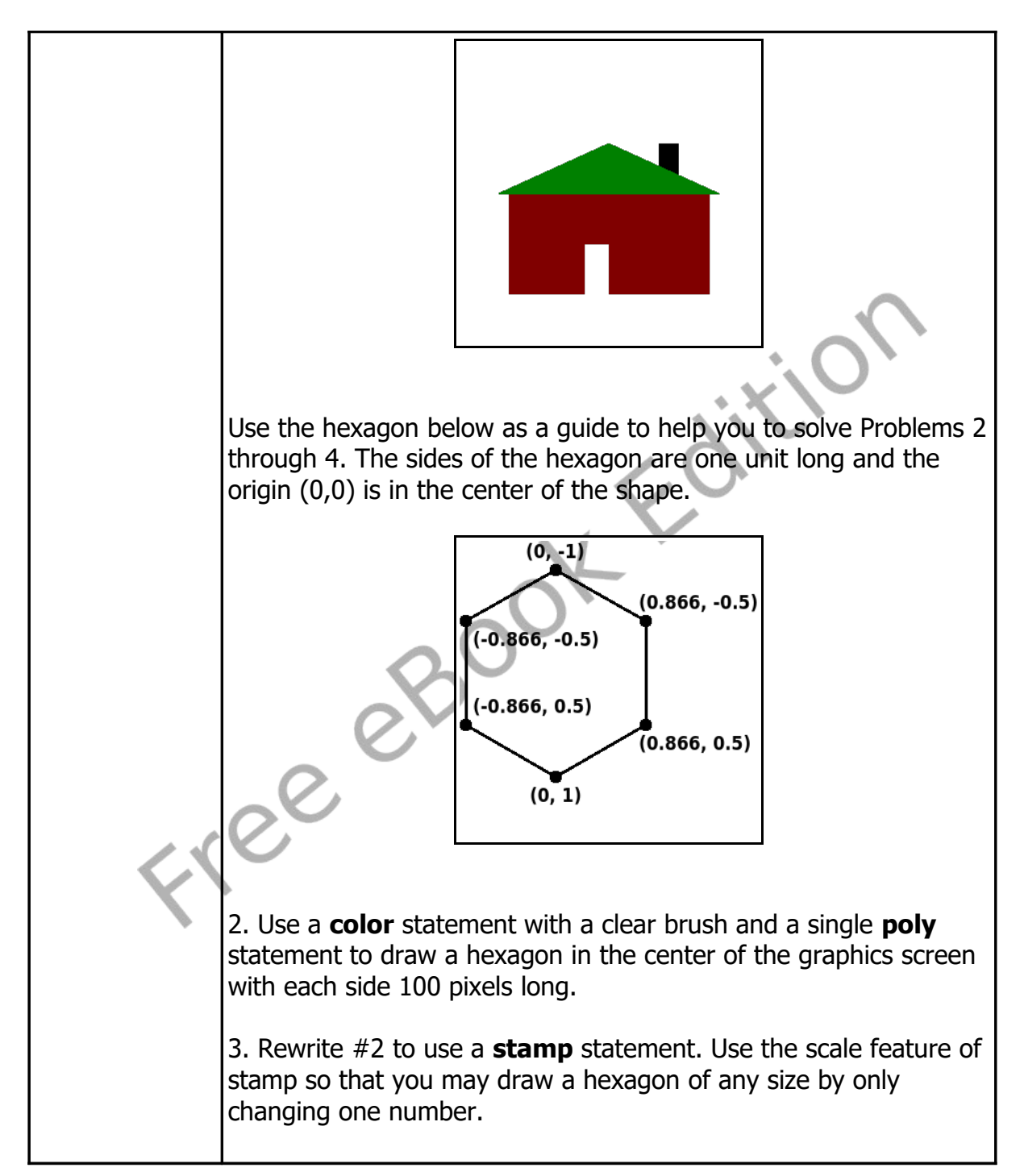

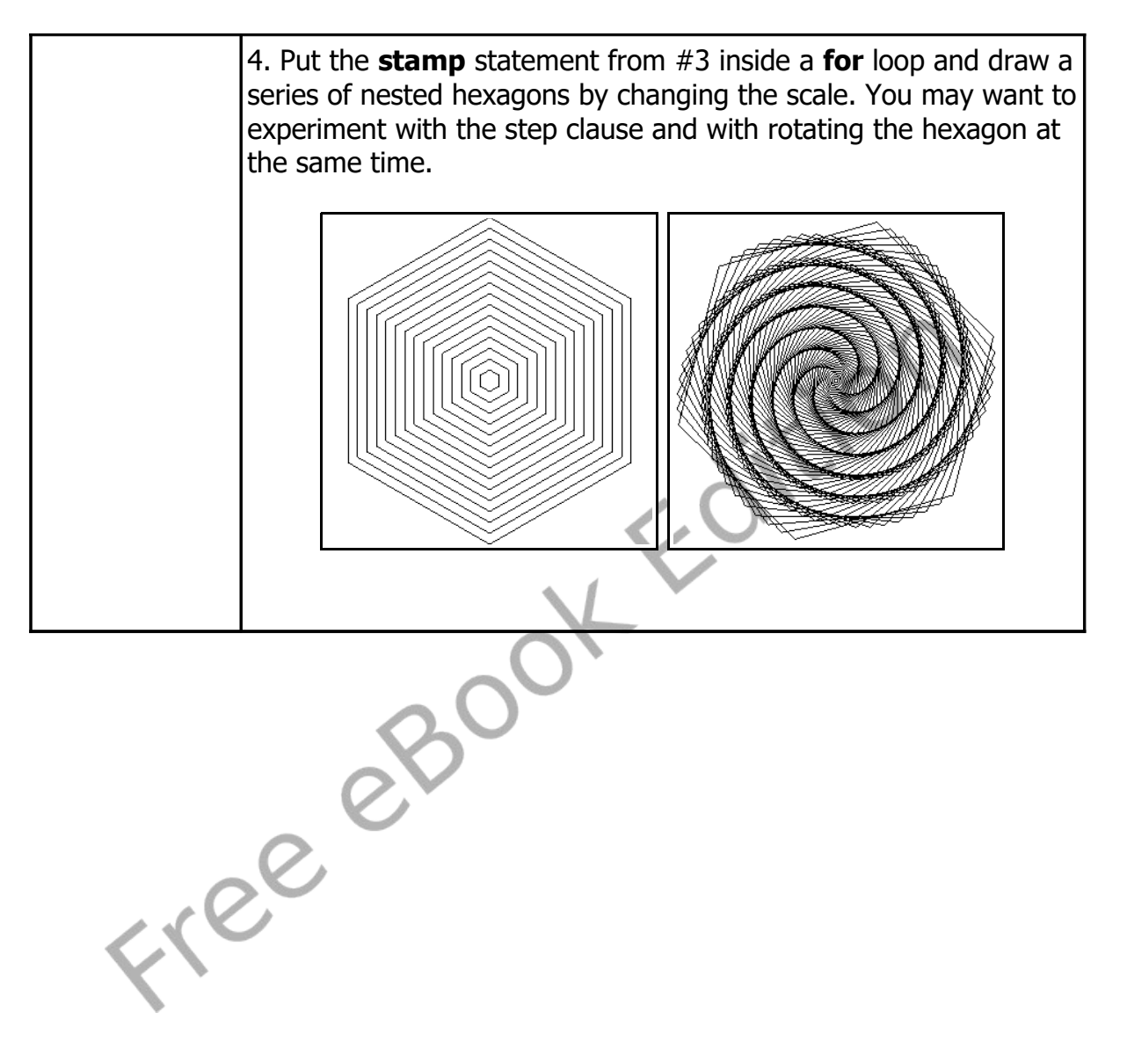